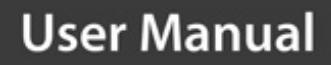

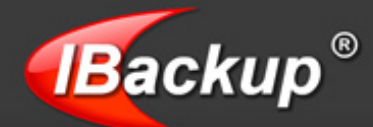

## **MS Exchange Server Backup - User Guide**

### **TABLE OF CONTENTS**

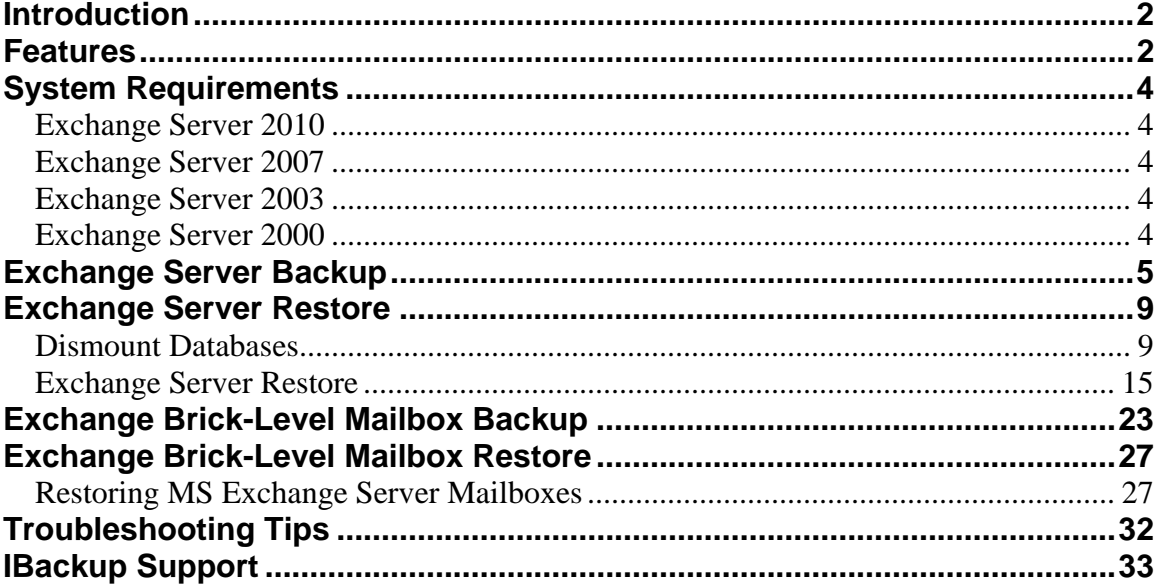

<span id="page-1-0"></span>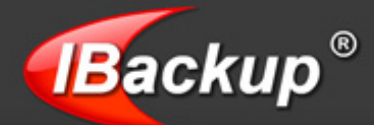

### **Introduction**

IBackup for Windows provides an easy, secure, fast and a reliable way to backup your MS Exchange Server databases to your IBackup account. The application allows you to backup and restore the MS Exchange Server databases without interrupting your currently running MS Exchange Server services.

### **Features**

- ¾ Backup and restore of 'Mailbox/Public Folder' Stores (Storage Groups / Databases) of MS Exchange Server
- $\triangleright$  Provision to restore 30 previous versions of all backed up files
- $\triangleright$  Option to retrieve deleted files from Trash within a 30 day period
- $\triangleright$  Enhanced security with 256-bit AES encryption on transfer and storage with a user-defined encryption key that is not stored anywhere on IBackup servers
- $\triangleright$  Schedule backups for a future day and time with various scheduling options
- $\triangleright$  Easy-to-use wizards for scheduling backup and restore operations
- $\triangleright$  E-mail and desktop notifications on completion of the backup operation
- $\triangleright$  Session-based logs of backup activities

**Note:** Refer http://www.ibackup.com/old-version.htm for the details related to architectural / feature set changes to the IBackup application (accounts created prior to 10th August 2011.)

<span id="page-2-0"></span>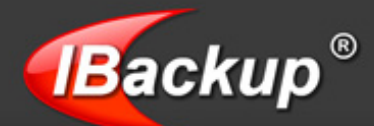

## **System Requirements**

#### **Exchange Server 2010**

- ¾ IBackup for Windows Version 9.5.5 or higher
- ¾ x64 architecture-based computer with Intel processor that supports Intel Extended Memory 64 Technology (Intel EM64T) or AMD processor that supports the AMD64 platform
- ¾ Microsoft Windows Server 2008 x64 Standard and Enterprise Edition with Service Pack 2 or Microsoft Windows Server 2008 R2 Standard and Enterprise Edition, Windows SBS 2011.
- $\triangleright$  Minimum 4 GB of RAM per server and sufficient space in the hard disk to store the MS Exchange Server database backup files (IBackupExchBackupSet)

#### **Exchange Server 2007**

- ¾ IBackup for Windows Version 9.5.2 or higher
- $\triangleright$  x64 architecture-based computer with Intel processor that supports Intel Extended Memory 64 Technology (Intel EM64T) or AMD processor that supports the AMD64 platform
- ¾ Microsoft Windows Server 2008, Windows Server 2003 SP1, Windows Server 2003 x64 or Windows Server 2003 R2 x64, Standard or Enterprise Edition, Windows SBS 2011.
- $\triangleright$  Minimum 2 GB of RAM per server, Sufficient space in hard disk to store the MS Exchange Server database backup files (IBackupExchBackupSet)

**Note:** To perform Exchange 2007 Brick-Level Backup, you will need to install the standalone version of MAPI from the Microsoft site.

#### [Download Standalone version of MAPI](http://www.microsoft.com/downloads/details.aspx?FamilyID=e17e7f31-079a-43a9-bff2-0a110307611e&DisplayLang=en)

#### **Exchange Server 2003**

- ¾ IBackup for Windows Version 9.3.5 or higher and 133-megahertz (MHz) or higher processor
- ¾ Microsoft Windows Server 2008, Windows Server 2003, Standard Edition; Windows Server 2003, Enterprise Edition; or Windows Server 2003, Datacenter Edition with or without any service pack, Windows 2000 Server, Windows 2000 Advanced Server, or Windows 2000 Datacenter Server with SP3 or later, Windows SBS 2011.
- $\geq$  256 megabytes (MB) of RAM
- ¾ Sufficient space in hard disk to store the MS Exchange Server database backup files (IBackupExchBackupSet)

#### **Exchange Server 2000**

- $\triangleright$  IBackup for Windows Version 9.3.5 or higher
- ¾ Intel Pentium or compatible 166-megahertz (MHz) or higher processor
- ¾ Microsoft Windows 2000 Server, which can co-exist with Microsoft Windows Server 2003 domain controllers and global catalog servers, Windows SBS 2011.
- ¾ Exchange Server Service Pack 3
- $\triangleright$  Sufficient space in hard disk to store the MS Exchange Server database backup files (IBackupExchBackupSet)

<span id="page-3-0"></span>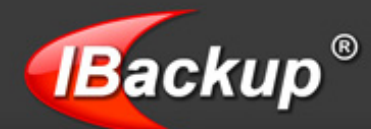

## **Exchange Server Backup**

Follow the steps given below to backup your MS Exchange Server database.

#### **Step 1**

From the application menu bar, go to Backup-Restore > Exchange Server > Exchange Server Backup.

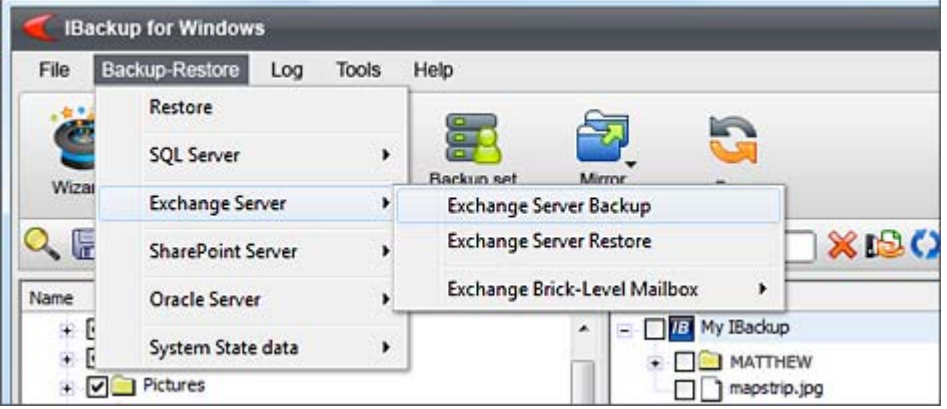

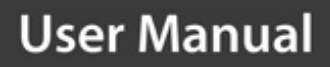

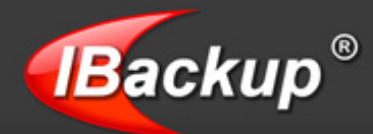

Select the MS Exchange Server 'Public Folder' Store/ 'Mailbox' Stores that you want to backup to your IBackup account.

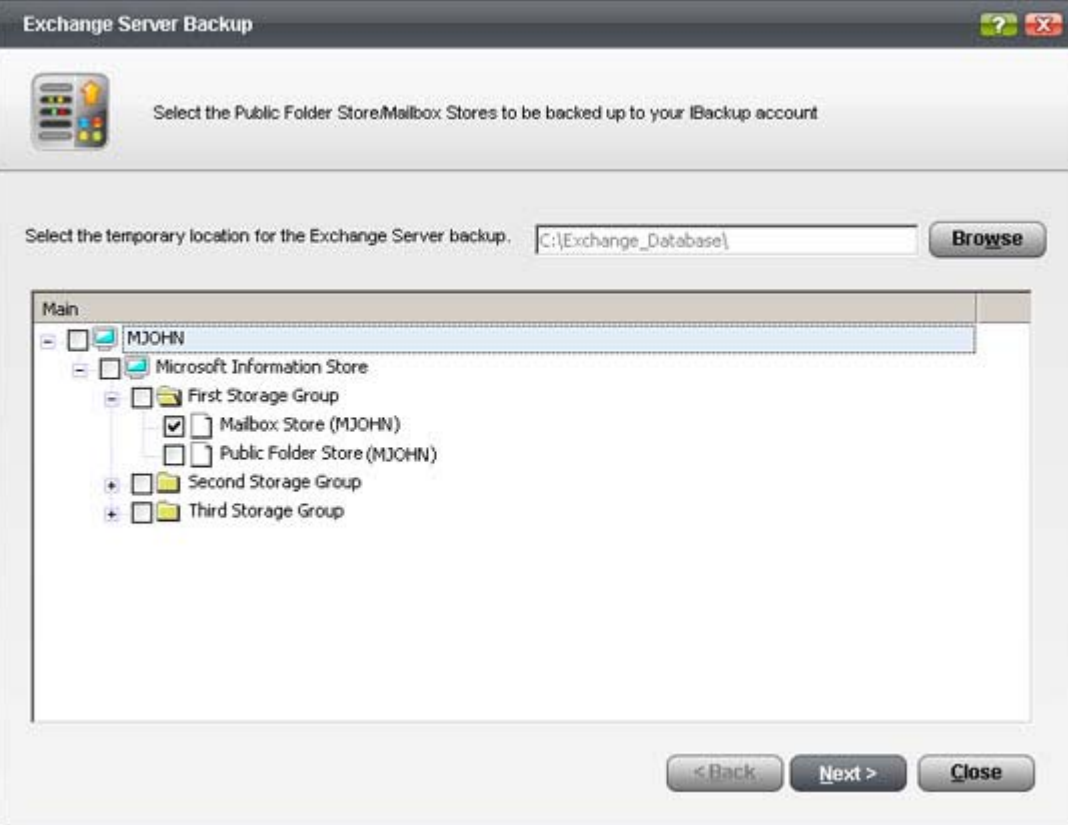

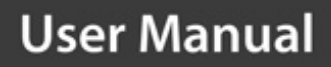

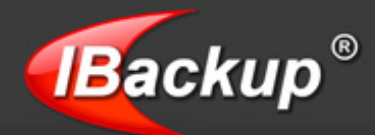

'Browse' to select a temporary location on your local computer to store the MS Exchange Server backup resources.

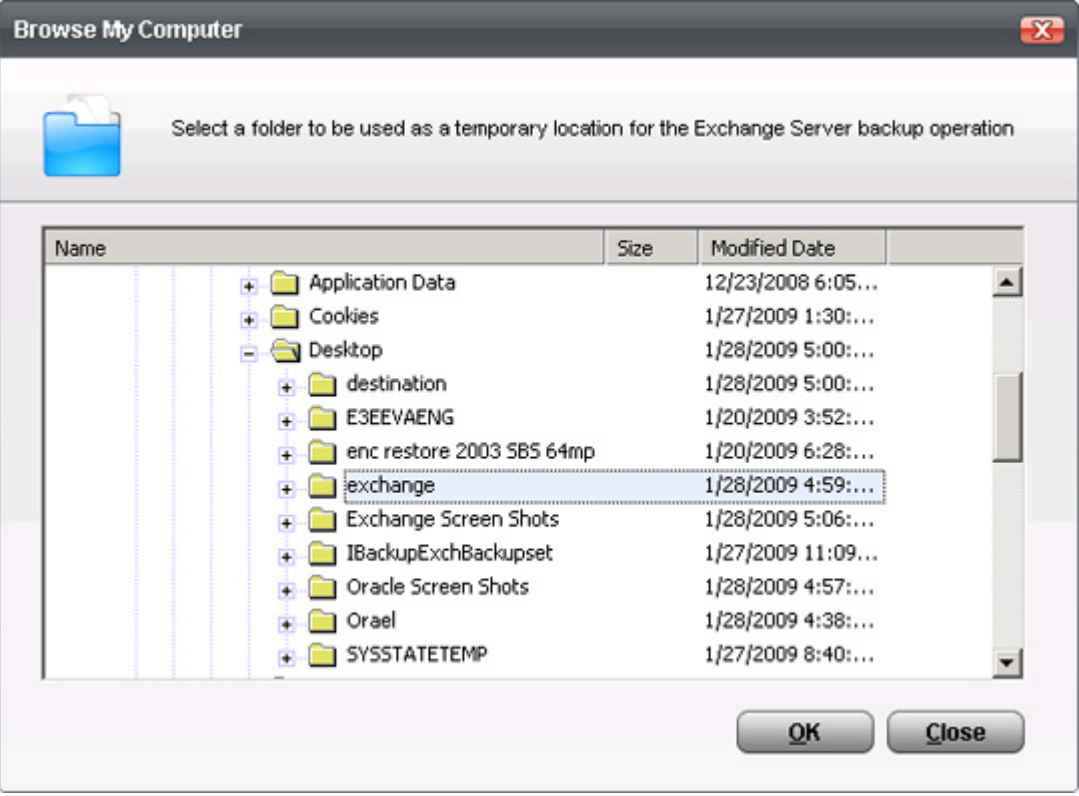

**Note:** Ensure that the selected temporary folder on the local computer has sufficient free space to hold the MS Exchange Server backup resources.

You cannot select the temporary location for MS Exchange Server backup on the remote location.

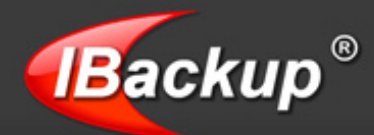

Click the 'Next' button to select a folder in your IBackup account for the backup operation.

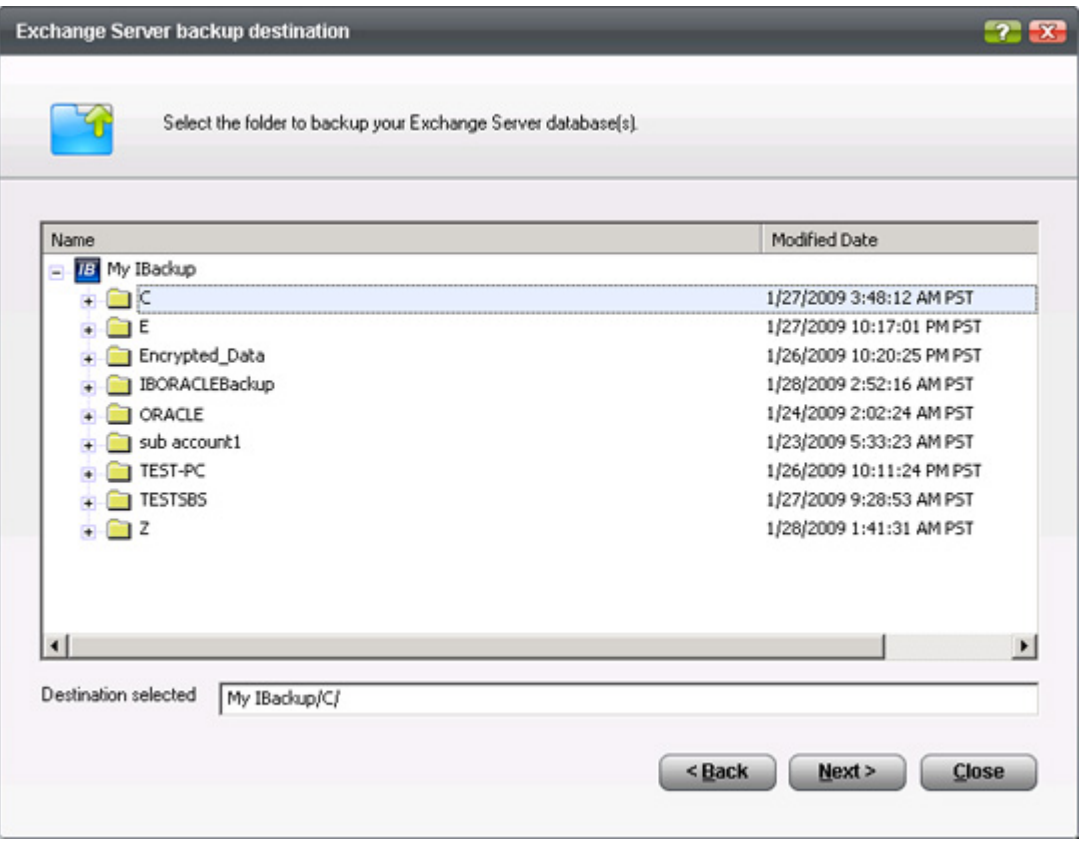

After selecting a folder in your IBackup account, you can schedule the backup for a future date or time with the various backup options provided.

On completion of the backup operation, the MS Exchange Server backed up data is stored under the IBackup for Windows Exchange Backup folder 'IBackupExchBackupset'.

**Note:** On successful backup of the MS Exchange Server databases to your IBackup account, the backed up MS Exchange Server resources are stored in the folder 'IBackupExchBackupset.' Do not manually update or delete files in that folder as it might impact the Exchange Server restore operation. Also, do not use the 'IBackupExchBackupset' as a destination folder for any other backup or restore operation. At any given point of time, you can maintain only one backup job named 'IBExchangeServerBkset.'

<span id="page-7-0"></span>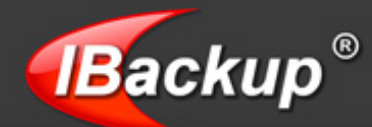

### **Exchange Server Restore**

The IBackup for Windows 'Exchange Server Restore' wizard guides you through a simple stepby-step approach to restore the MS Exchange Server 'Public Folder' store and the 'Mailbox' stores (Storage Groups/ Databases) from your IBackup account back to the MS Exchange Server.

The following steps must be performed before initiating the MS Exchange Server Restore operation:

#### **Dismount Databases**

**Step (i):** Start the MS Exchange System Manager from Start > Programs > Microsoft Exchange > System Manager.

**Step (ii):** Right-click on the `Public Folder' Store/ 'Mailbox' Store that you need to restore and choose the 'Dismount Store' option.

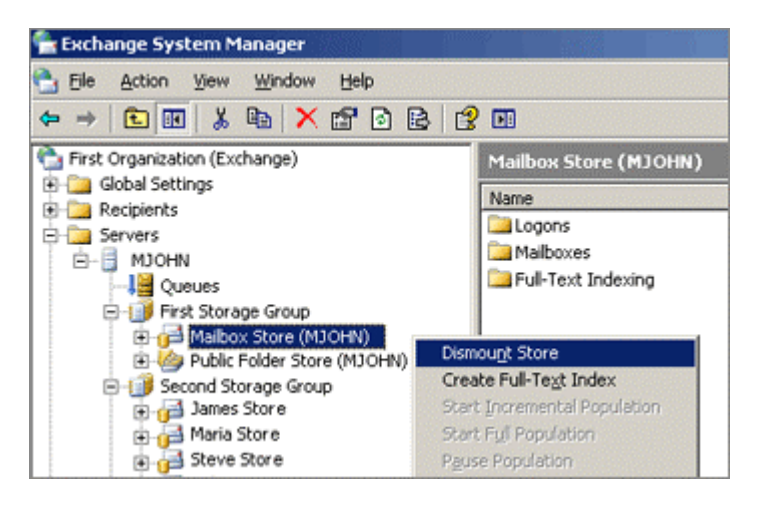

**Step (iii):** Right-click on the 'Public Folder' store/ Mailbox' store and choose the 'Properties' option.

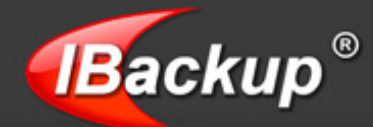

**Step (iv):** Select the 'Database' tab from 'Properties' and enable the option 'This database can be overwritten by a restore.' Now, click 'Apply' followed by the 'OK' button to confirm the operation.

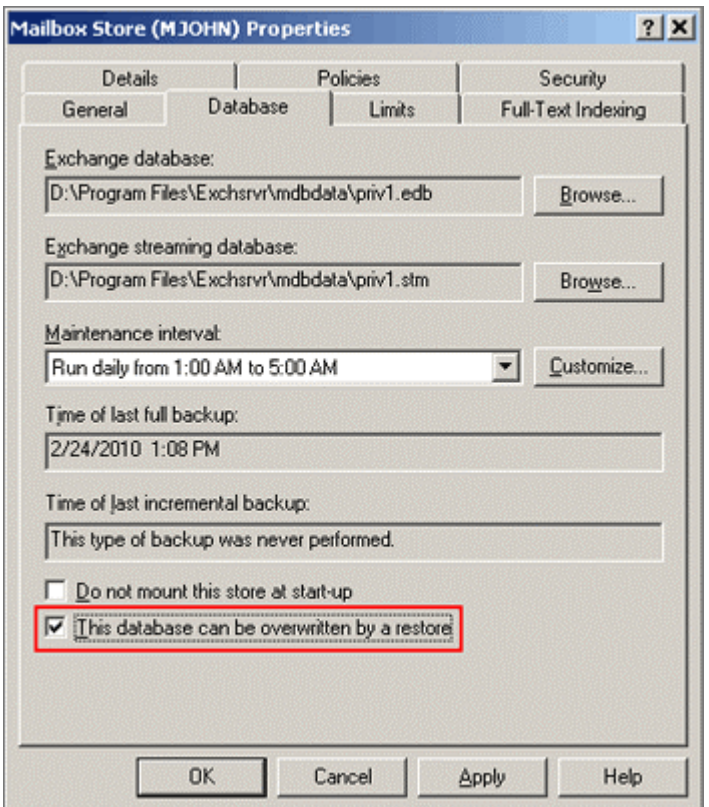

Perform steps ii - iv mentioned above for all the databases that need to be restored.

**Note:** Once the steps mentioned are executed, it is recommend that you to close the 'MS Exchange System Manager,' before initiating the restore operation.

The restore operation will overwrite the existing databases on the MS Exchange Server. An offline backup of MS Exchange Server databases that needs to be restored is recommended.

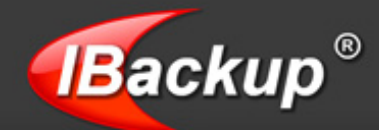

Perform the below step before initiating the MS Exchange Server 2007 and 2010 restore operations:

**Step (i):** Start the MS Exchange Management Console from: Start > Programs > Microsoft Exchange Server 2007/2010 > Exchange Management Console.

Step (ii): Right-click the 'Public Folder'/ 'Mailbox' database that needs to be restore and choose the 'Dismount Database' option

#### **MS Exchange Server 2007**

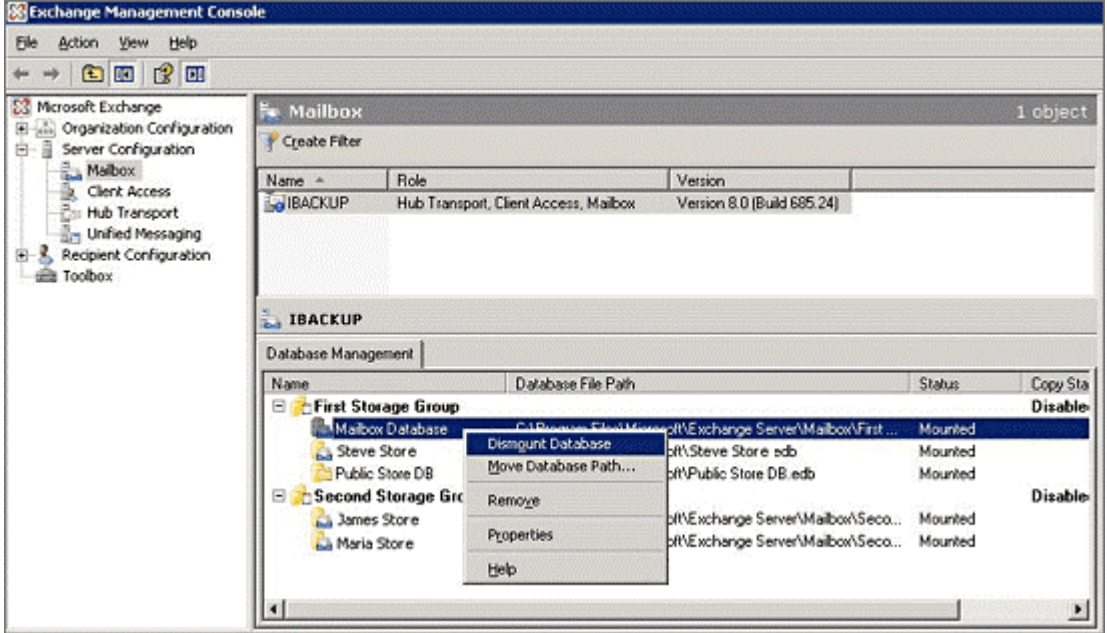

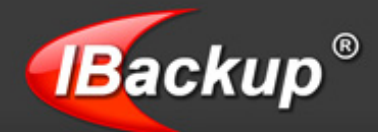

### **MS Exchange Server 2010**

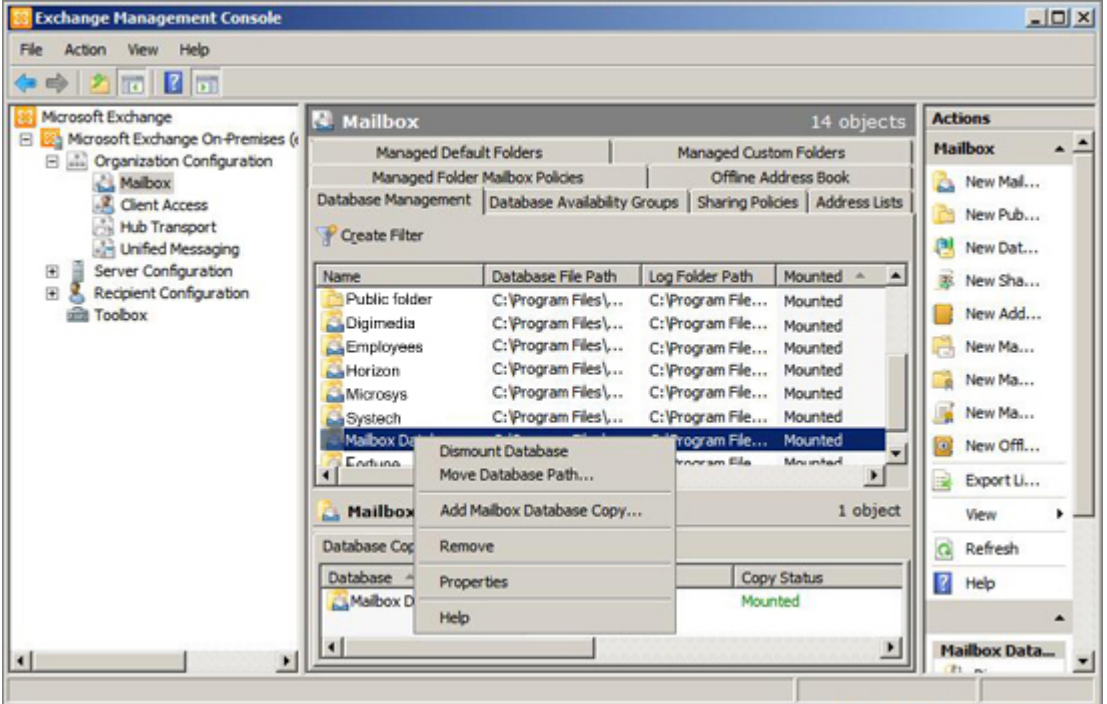

**Step (iii):** Right-click the 'Public Folder'/ 'Mailbox' database and choose the 'Properties' option.

**Step (iv):** Select the 'General' tab for 2007 Exchange Server and 'Maintenance' tab for 2010 Exchange Server from 'Properties' and then enable the option 'This database can be overwritten by a restore'. Next, click 'Apply' followed by the 'OK' button to confirm the operation.

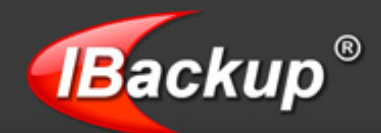

#### **MS Exchange Server 2007**

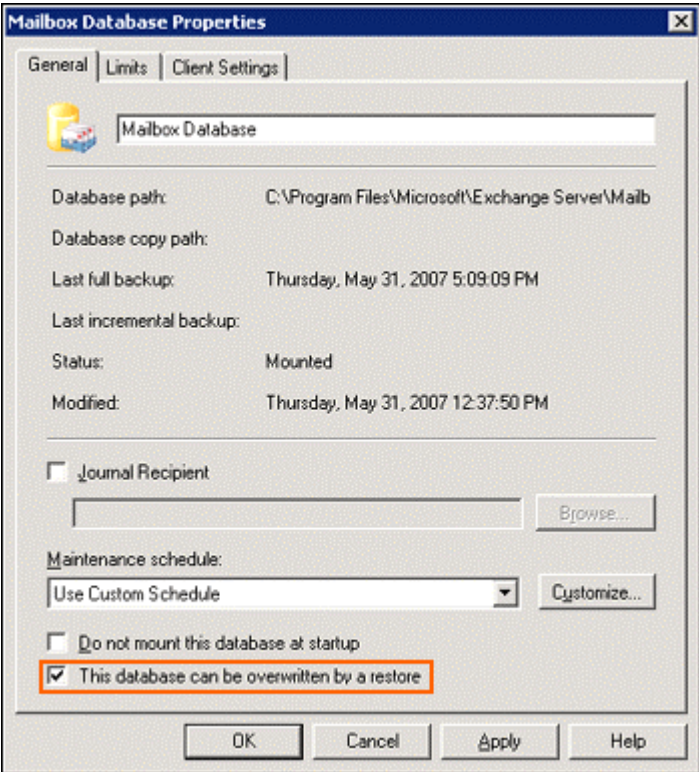

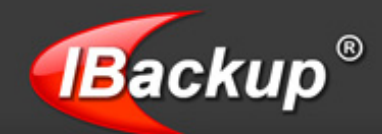

#### **MS Exchange Server 2010**

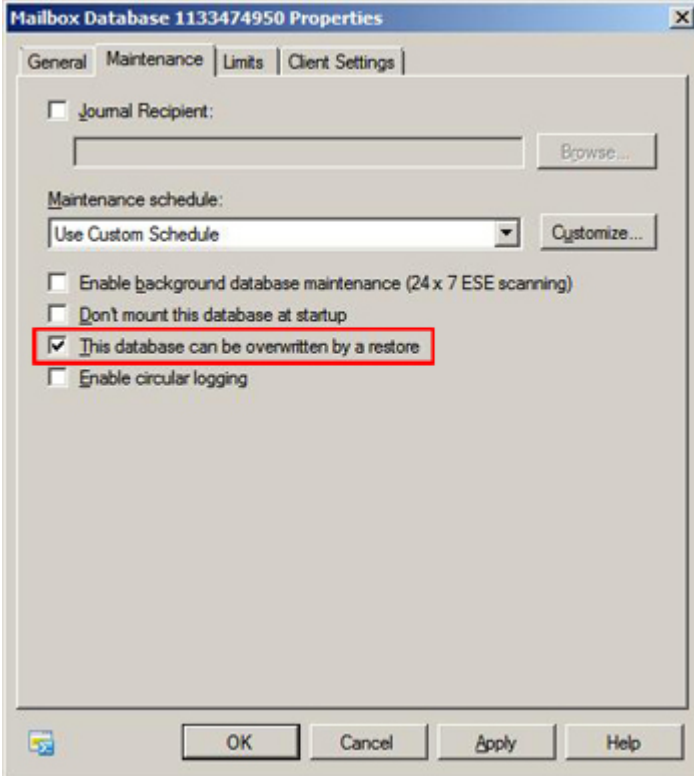

Perform steps iii - iv mentioned above for all the databases that need to be restored.

Note: Once the steps mentioned are executed, it is recommend that you to close the 'Exchange' Management Console' before initiating the restore operation.

The restore operation will overwrite the existing databases on the MS Exchange Server. An offline backup of MS Exchange Server databases that needs to be restored is recommended.

<span id="page-13-0"></span>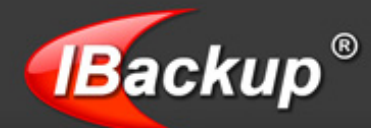

#### **Exchange Server Restore**

Once the databases are dismounted, login to the IBackup for Windows application.

From the application menu, go to Backup-Restore > Exchange Server > Exchange Server Restore.

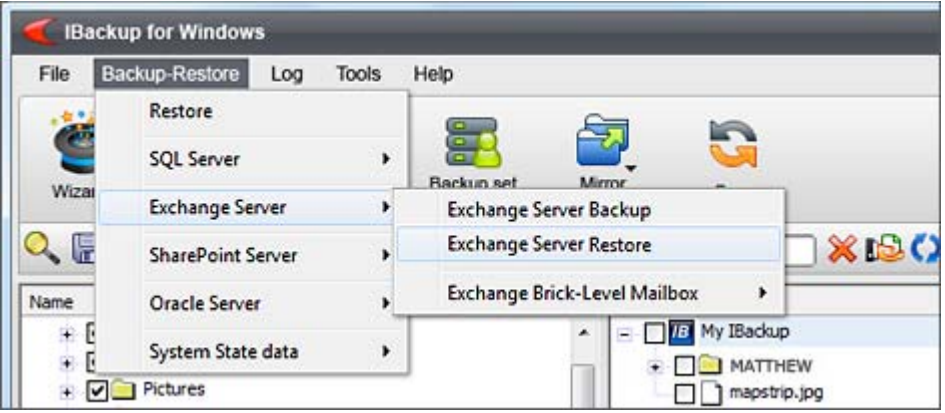

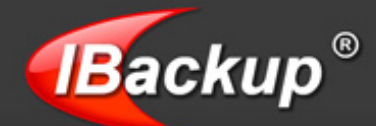

IBackup for Windows provides two options to restore the 'Public Folder' store and the 'Mailbox' stores (Storage Groups/ Databases) into your MS Exchange Server. These include:

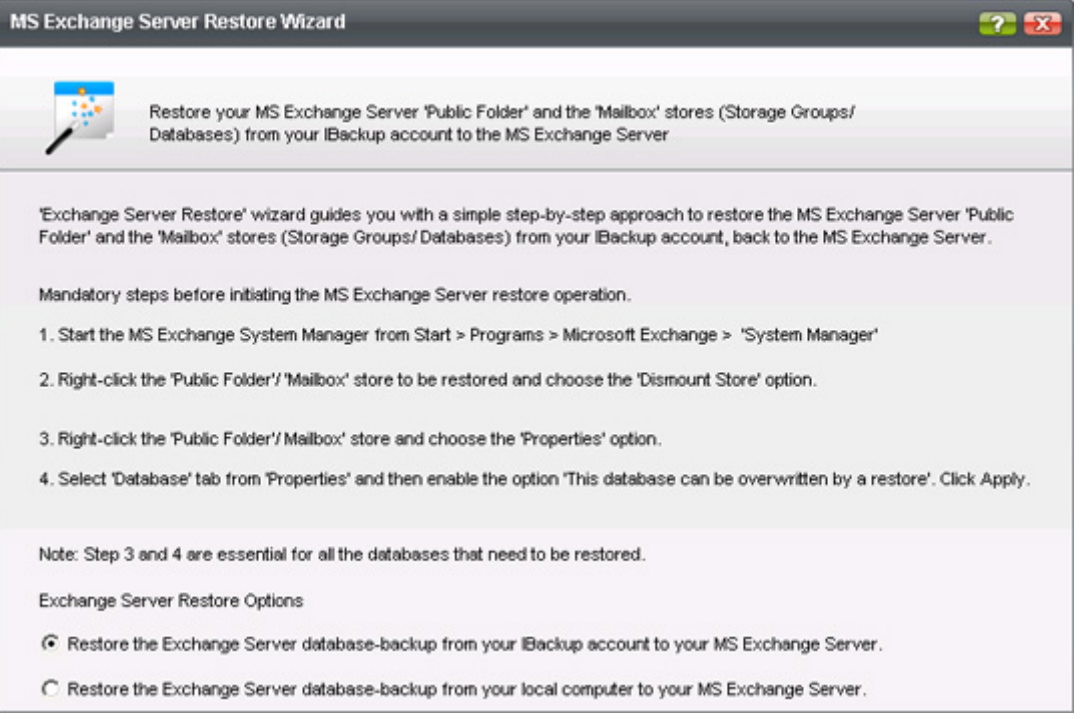

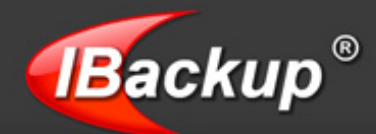

#### **OPTION 1**

*Restore the Exchange Server databases backup from your IBackup account to the MS Exchange Server.*

#### **Step 1**

Select the IBackup for Windows Exchange Backup folder 'IBackupExchBackupset' from your IBackup account. To even restore a single storage group or database, you must restore the complete Exchange Backup folder named 'IBackupExchBackupset' from your IBackup account.

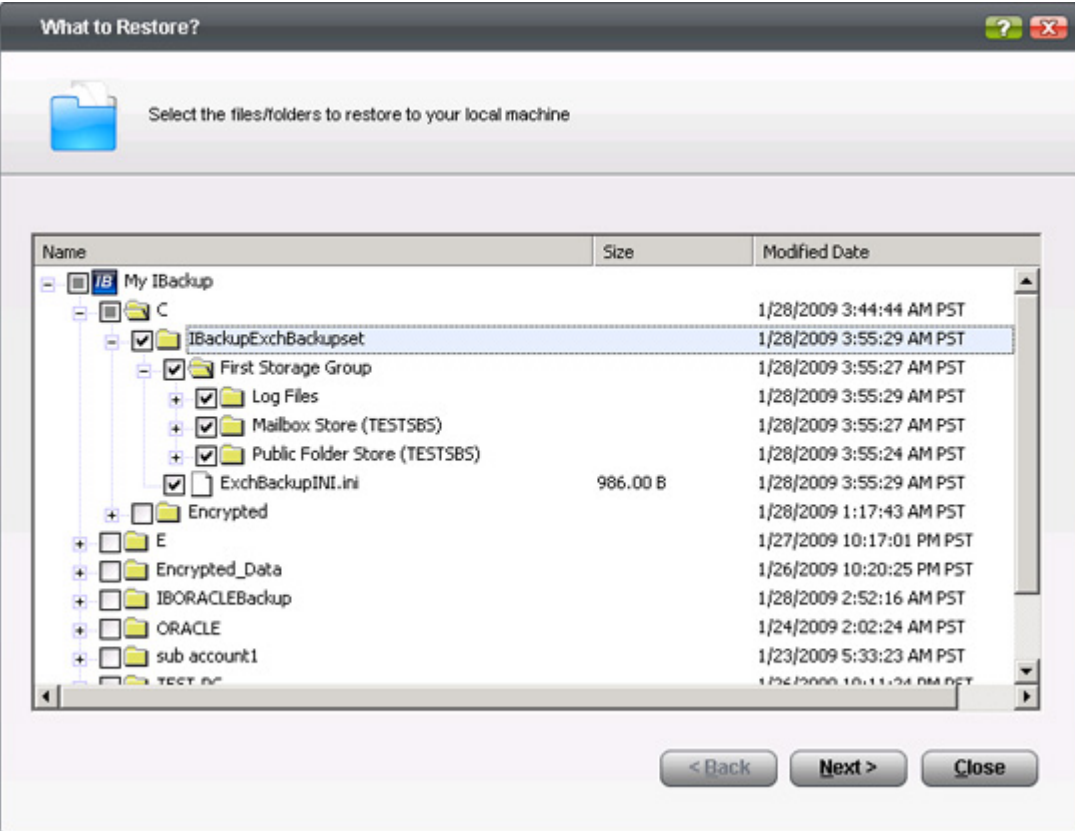

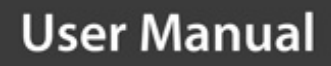

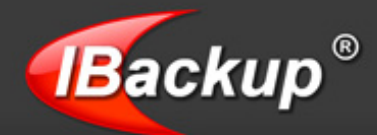

Select a folder under 'My Computer' to restore the Exchange Backup folder `IBackupExchBackupset' and then click on the 'Restore' button to initiate the 'Restore' process.

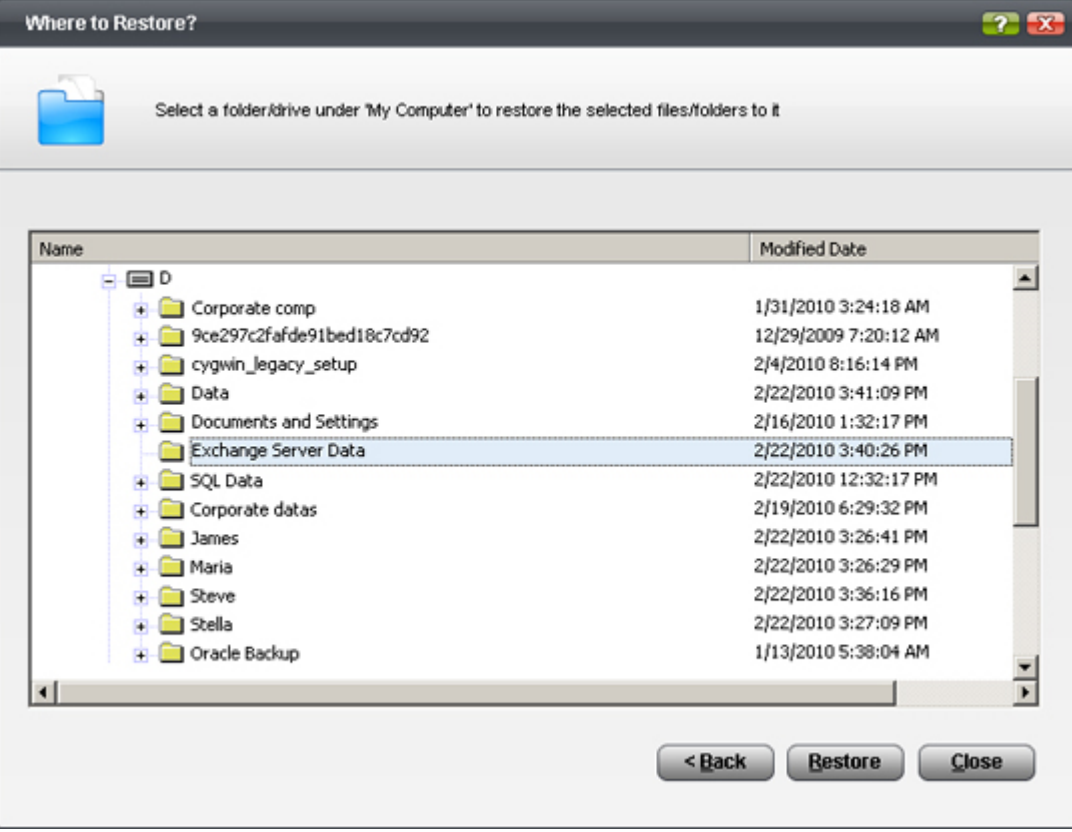

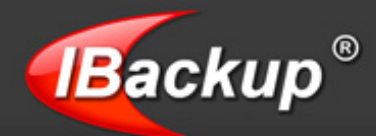

After restoring the Exchange Backup folder 'IBackupExchBackupset' on your local computer, the following 'Exchange Server Restore' screen is displayed. Here, 'Browse' to select a temporary location.

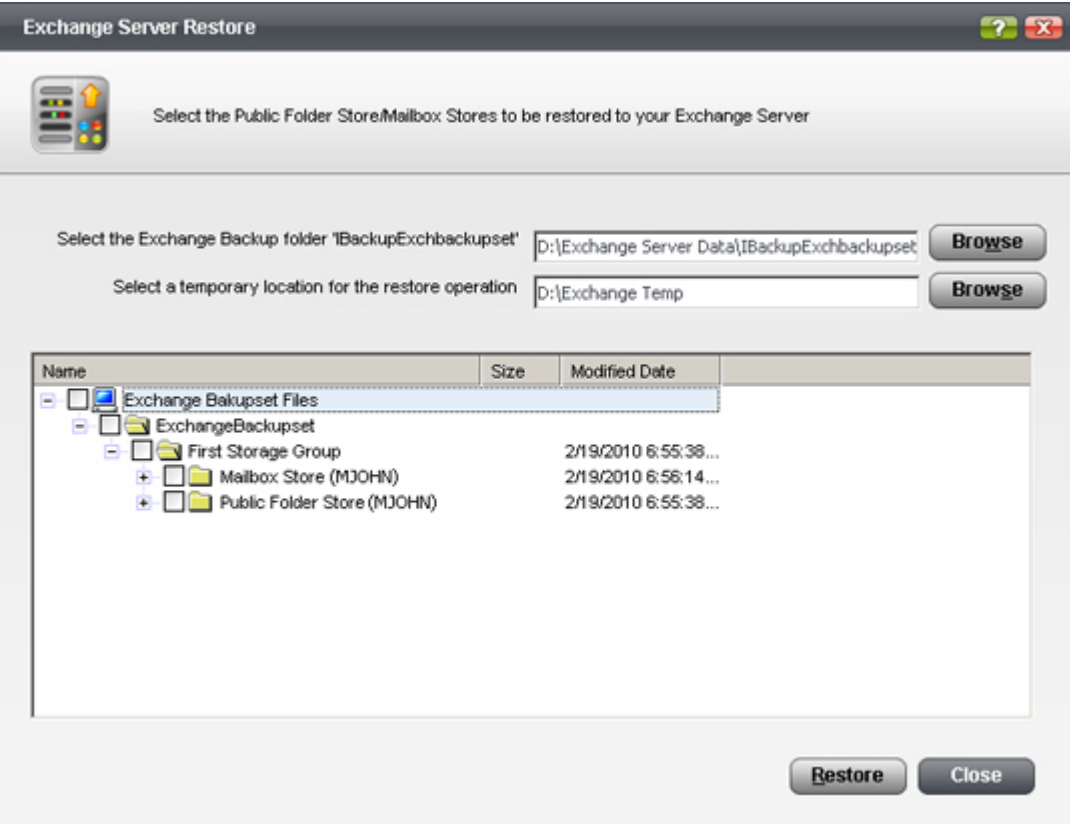

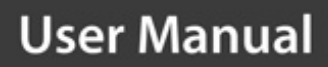

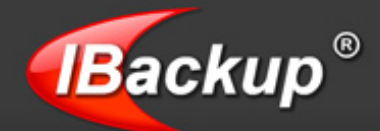

The temporary location is used to hold the MS Exchange Server related files to run the 'Hard Recovery.'

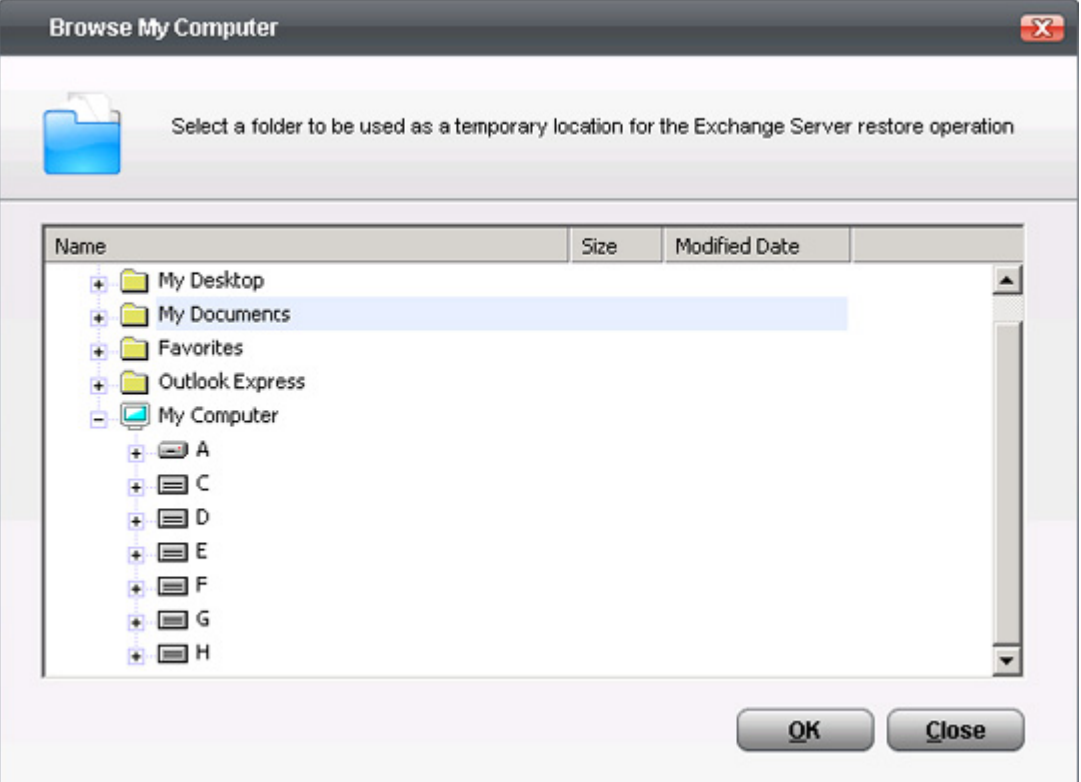

#### **Step 4**

On the 'Exchange Server Restore' Wizard, select the required databases and click the 'Restore' button to initiate the MS Exchange Server restore operation. The restore process from your local computer to the MS Exchange Server will take some time, depending upon the file size.

#### **Note**: Do not interrupt the restore operation.

On completion of MS Exchange Server restore, the restored databases (the 'Public Folder' store/ Mailbox' stores) are automatically mounted to the MS Exchange System Manager.

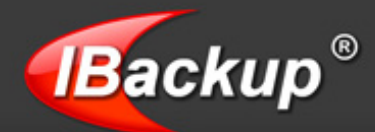

#### **OPTION 2**

*Restore the MS Exchange Server databases backup from your local computer to the MS Exchange Server.* 

#### **Step 1**

Select the option 'Restore the Exchange Server database backup from your local computer to your MS Exchange Server' option from the 'MS Exchange Server Restore Wizard' and click the 'Next' button.

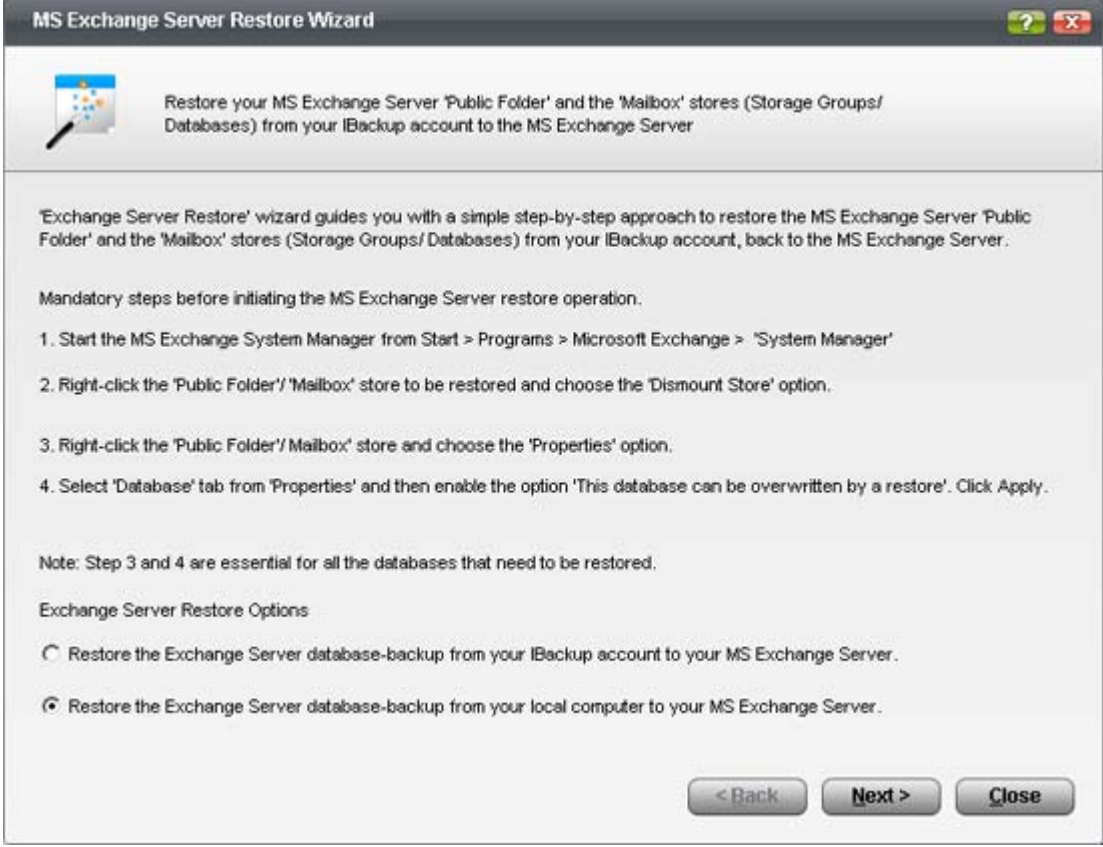

#### **Step 2**

'Browse' to select the IBackup for Windows Exchange Backup folder 'IBackupExchBackupset' from your local computer (The location where the Exchange Server backup folder 'IBackupExchBackupset' was restored earlier from your IBackup account).

'Browse' to select a temporary location for the MS Exchange Server related files, to be used to run the 'Hard Recovery' during the restore operation.

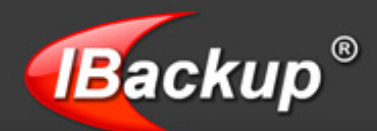

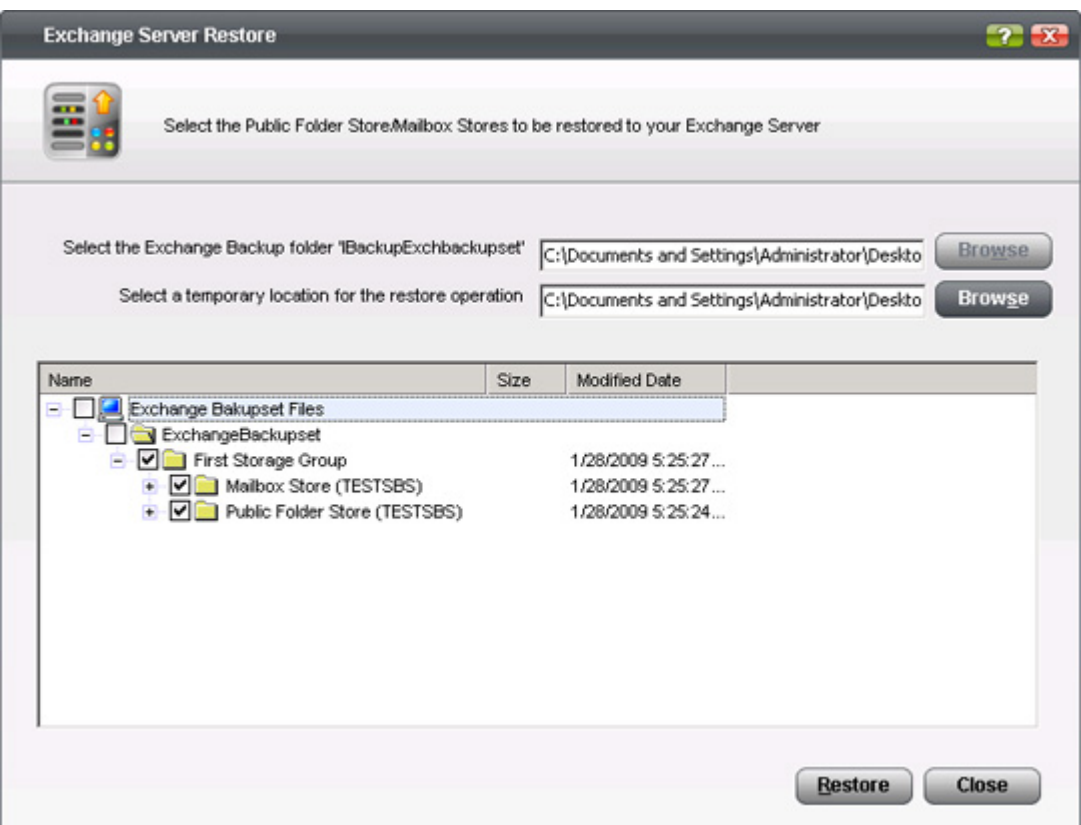

Next, select the required databases and click the 'Restore' button to initiate the MS Exchange Server restore operation. The restore process (restore from the 'local computer' to the 'MS Exchange Server') will take sometime (depending upon your restore file size).

#### **Note:** Do not to interrupt the restore operation.

On successful completion of MS Exchange Server restore, the restored databases (the 'Public Folder' store/ Mailbox' stores) would be automatically mounted on the MS Exchange System Manager.

<span id="page-21-0"></span>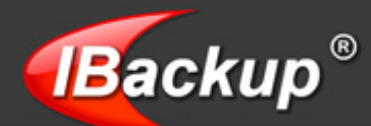

### **Exchange Brick-Level Mailbox Backup**

IBackup for Windows provides an easy, secure, and a reliable way to backup individual mailboxes on the MS Exchange Server Store to your IBackup account with the ' Exchange Brick-Level Mailbox Backup' feature. The application backs up the contents of the selected mailbox or mailboxes to a Personal Folder (.PST) file that can be accessed using Microsoft Outlook at any point of time.

The IBackup for Windows 'Exchange Brick-Level Mailbox Backup' is designed to perform the backup of individual mailboxes or an individual e-mail to a Personal Folder (.PST) file for the selected mailbox store. This is not a method for complete backup (or recovery) of the Exchange Server databases.

Also ensure that appropriate Mailbox Rights have been granted to perform the 'Exchange Brick-Level Mailbox Backup' of selected mailbox or mailboxes.

#### **Features:**

- $\triangleright$  Performs online backup of individual Mailboxes for the selected Mailbox stores without interrupting the running MS Exchange Server services
- $\triangleright$  Backups can be scheduled for a future date and time with various scheduling options
- $\triangleright$  Secured data transmission and storage using 256-bit AES encryption
- $\triangleright$  Restore 30 previous versions of backed up files
- ¾ Provision to retrieve deleted files from Trash within a 30 day period
- $\triangleright$  Easy-to-use wizards for scheduling the backup job
- $\triangleright$  Email and Desktop notifications on completion of backup
- $\triangleright$  Session based logs of backup activities

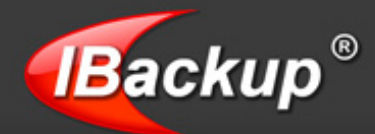

To backup MS Exchange Server Mailboxes to your IBackup account, follow the steps given below:

#### **Step 1**

Login to IBackup for Windows. In the IBackup for Windows main screen that appears, click on the 'Exchange Server Backup' option from the main menu item, 'Backup-Restore' > 'Exchange Server' > 'Exchange Brick-Level Mailbox > 'Backup'.

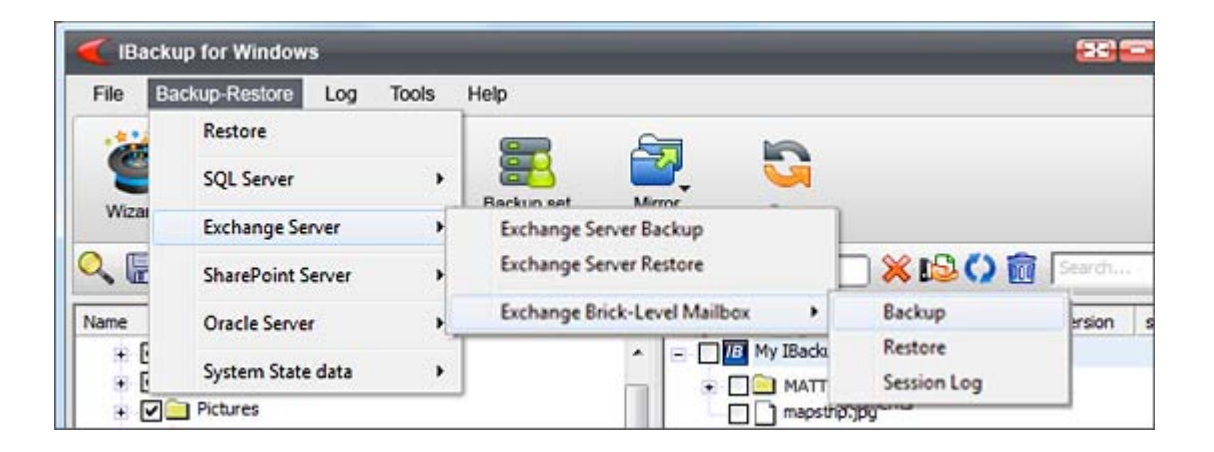

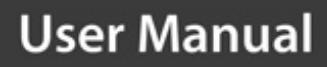

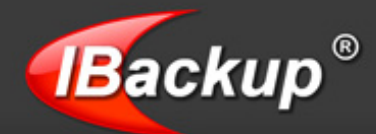

Select the individual mailboxes that you wish to backup to your IBackup account from the MS Exchange Server.

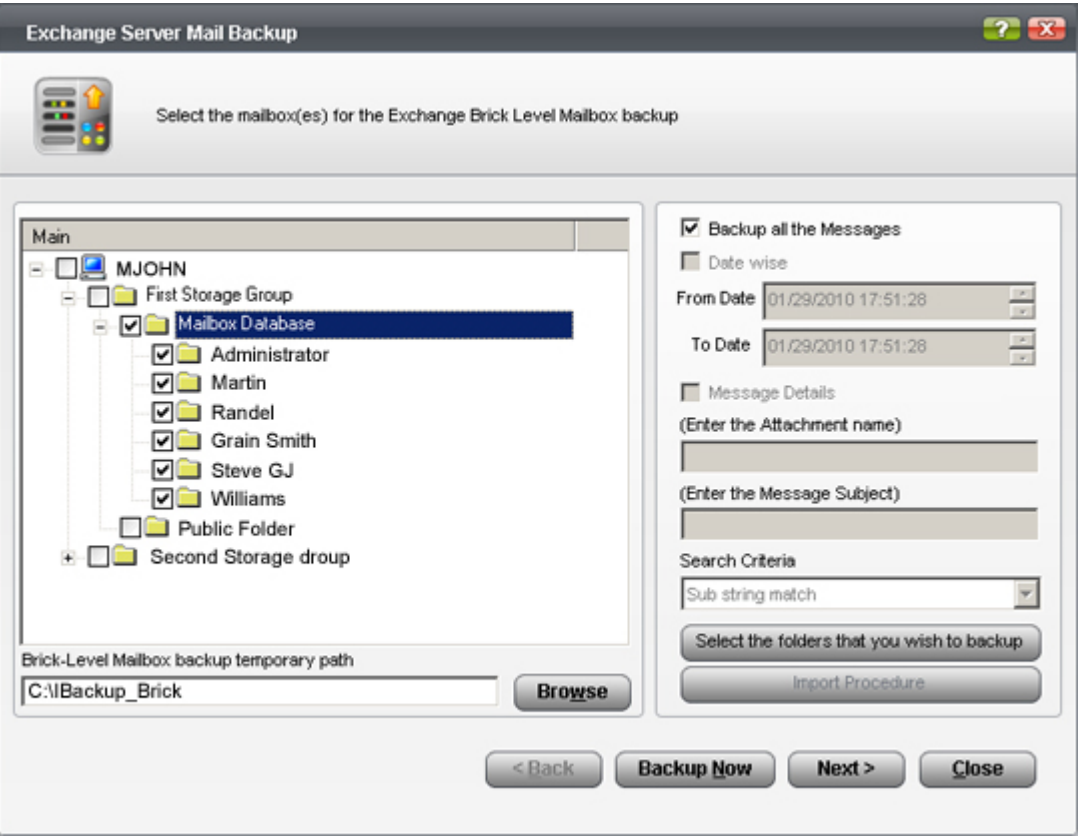

#### **Step 3**

Click on the 'Browse' button to choose a temporary location on your local computer to store the selected MS Exchange Server mailboxes as a Personal Folder (.PST) file.

**Note:** Ensure that the selected temporary location on your computer has sufficient free space to hold the contents of individual mailboxes of MS Exchange Server. You are not allowed to select the temporary location on the remote location.

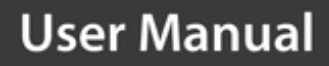

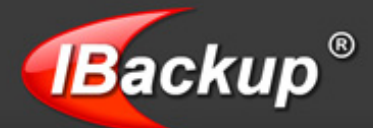

While selecting mailboxes for backups, you can customize your selection based on the following criteria.

1) Backup all the messages: By default, the 'Backup all the messages' option will be enabled. If you choose this option, the whole mailbox contents will be backed up.

2) Based on Date: This option allows you to select messages belonging to a specified date and time or between a particular date and time.

3) Based on subject and attachment: You can also select messages based on the subject or attachment.

4) Select individual mailbox folders: Click on this button to choose mailbox folders such as 'Inbox', 'Sent Items', 'Deleted Items', 'Calendars', 'Tasks', 'Journals' etc. that you wish to backup. Only the selected folders will be processed and all others will be ignored.

#### **Step 5**

Click on the 'Backup now' button to select a destination directory on your IBackup account and to set an immediate schedule job. Or click on the 'Next' button to select a destination directory on your IBackup account and then schedule the backup for a future date or time with the scheduling options provided on the 'Scheduler Wizard'.

<span id="page-25-0"></span>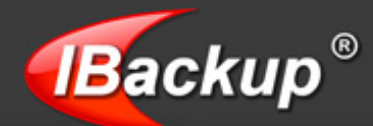

## **Exchange Brick-Level Mailbox Restore**

IBackup for Windows provides an easy, secure, and a reliable way to restore individual emails/messages from a Personal Folder (.PST) file to the MS Exchange Server Store through the 'Exchange Brick-Level Mailbox Restore'. The application restores the contents of the selected Personal Folder (.PST) file to a corresponding Exchange Server Mailbox.

The IBackup for Windows 'Exchange Brick-Level Mailbox Restore' is designed to perform the restore of individual e-mails/messages from a Personal Folder (.PST) file to the selected Exchange Server Mailbox.

**Note:** Ensure that appropriate 'Mailbox Rights' have been granted to perform the 'Exchange Brick-Level Mailbox Restore' of selected mailbox.

#### **Restoring MS Exchange Server Mailboxes**

To restore individual e-mails/messages from your Personal Folder (.PST) file to your Exchange Server Mailbox store, follow the steps given below:

#### **Step 1**

Login to IBackup for Windows > the IBackup for Windows main screen appears > click on the 'Exchange Server' option from the main menu item 'Backup-Restore' > 'Exchange Brick-Level Mailbox' > select 'Restore'.

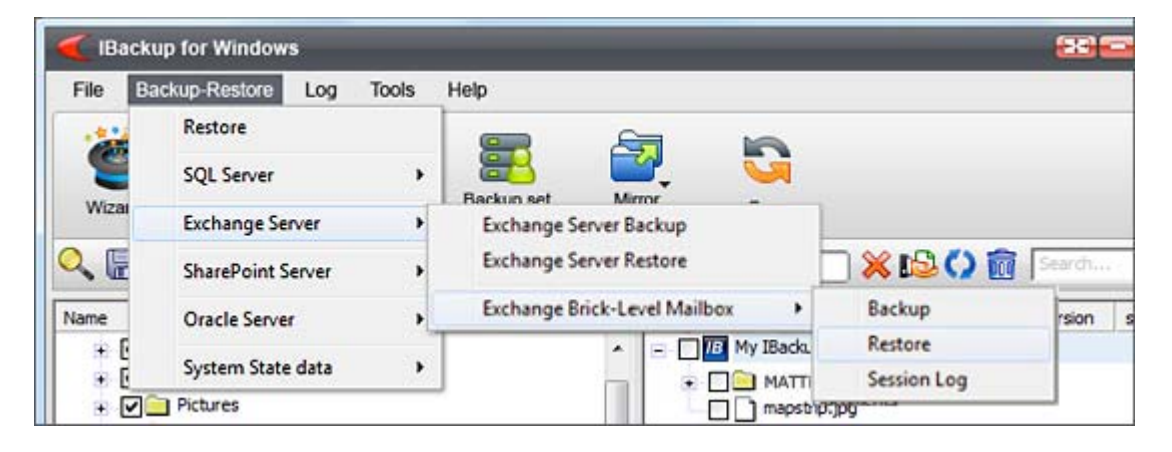

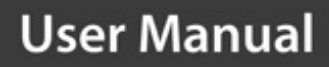

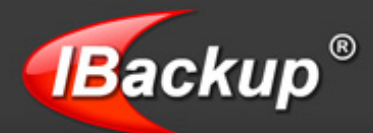

Click on the 'Browse' button and select the Personal Folder (.PST) file that you wish to restore to your Exchange Server Mailbox.

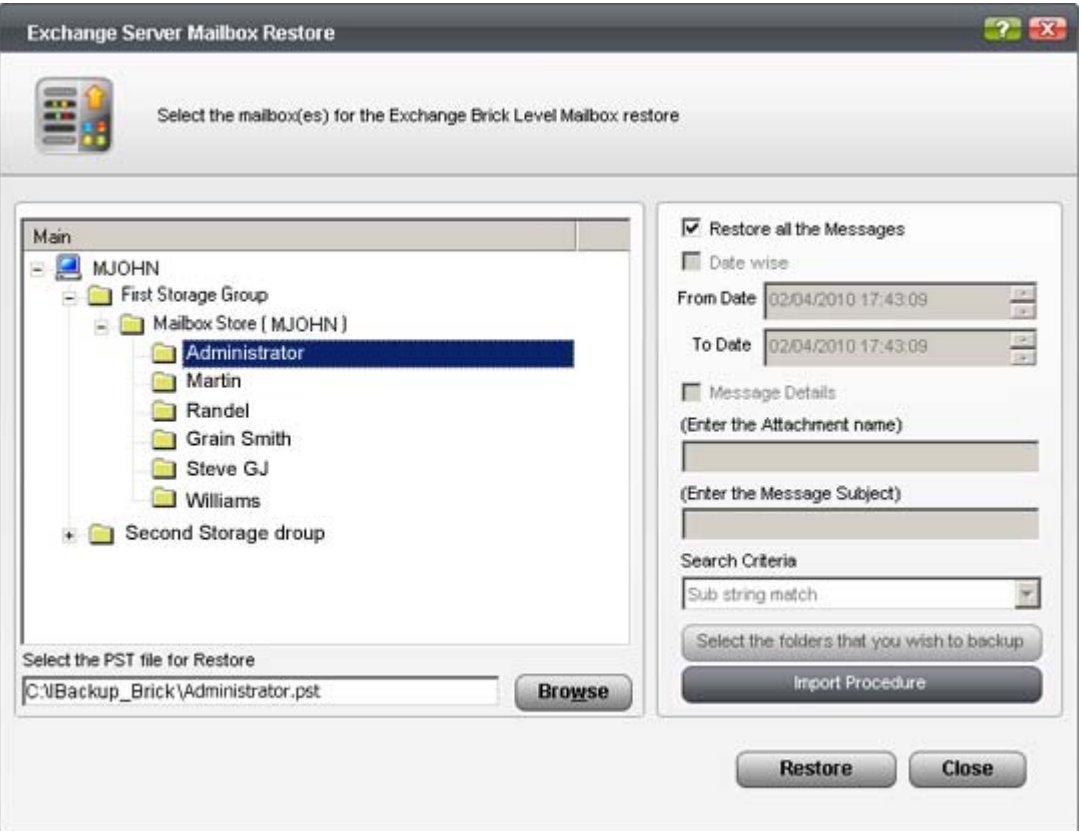

#### **Step 3**

Select the Exchange Server Mailbox where you wish to restore the e-mails from your Personal Folder (.PST) file.

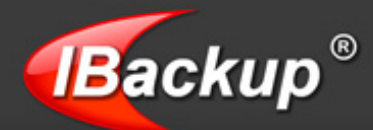

You can use any of the following options to restore the e-mails/messages from your Personal Folder (.PST) file:

- ¾ **Restore all the messages:** This option will be enabled by default. Leaving this option selected will restore the whole Personal Folder (.PST) file contents to your Exchange Server store.
- ¾ **Based on Date:** This option allows you to select emails of a specified date and time or emails/messages falling between a particular date and time.
- ¾ **Based on subject and attachment:** This option allows you to select e-mails/messages based on the subject or attachment.
- ¾ **Select individual mailbox folders:** This option allows you select folders such as 'Inbox', 'Sent Items', 'Deleted Items', 'Calendars', 'Tasks', 'Journals' etc. that you wish to restore. Only the selected folders would be processed and all the others would be ignored.

#### **Import procedures:**

- ¾ **Copy data into Exchange store:** If you select this option, the application will copy the e-mail/message to the Exchange store even when the e-mail/message exists. As a result, duplicate e-mails/messages are created in the Exchange store.
- ¾ **Merge data into the Exchange store:** If you select this option, the application would check whether the copied e-mail/message already exists in the Exchange store. If so, then the e-mail/message would not be copied on restore.
- ¾ **Replace existing data in Exchange store:** If you select this option, the application will check whether the copied e-mail/message already exists in the Exchange store. If so, the e-mail/message is first deleted from the Exchange store and then copied.

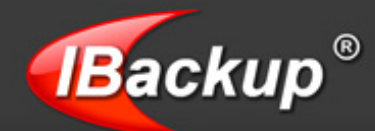

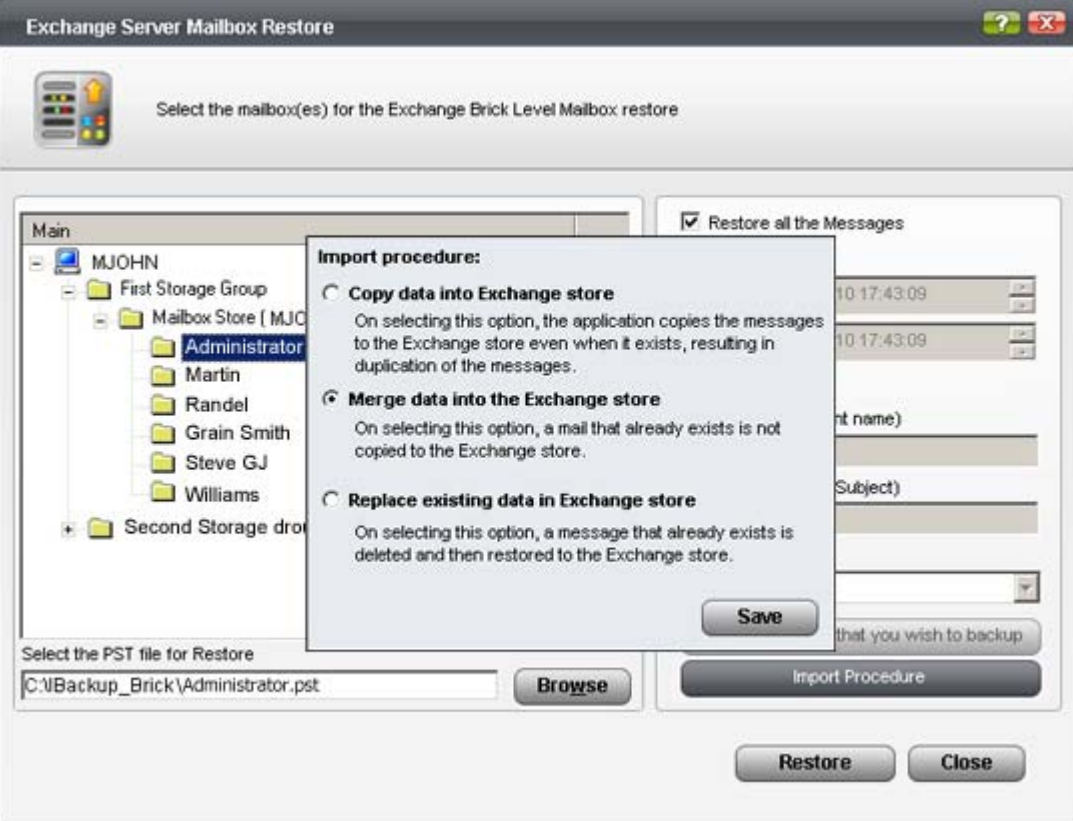

### **Step 5**

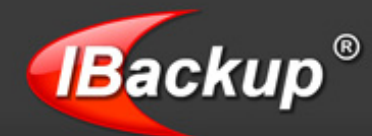

Click on the 'Restore' button to initiate the Exchange Server Brick-Level restore operation. You can view the log details of the restore process by clicking on the 'View Log' button that appears once the restore operation is complete, irrespective of its success or failure.

<span id="page-30-0"></span>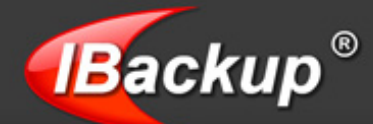

## **Troubleshooting Tips**

The following are a few troubleshooting tips that could resolve the minor problems you might encounter while using the IBackup for Windows application.

- $\triangleright$  MS Exchange Server 2000 users must have Service pack 3 or later installed in their machines to perform backup/restore of MS Exchange Server 2000 databases.
- ¾ Make sure that no other application (e.g. backup application) is communicating with the MS Exchange Server databases for backup/restore operations, while you perform the backup/restore operations using IBackup for Windows.
- $\triangleright$  Strictly follow the quidelines provided in this manual to restore MS Exchange Server databases.
- $\triangleright$  It is not recommended to update/delete files manually in the backup set folder (i.e, 'IBackupExchBackupset' folder).
- $\triangleright$  MS Exchange Server databases should be mounted, while the backup operation is in progress.
- ¾ MS Exchange Server databases should be dismounted, while the restore operation is in progress.

<span id="page-31-0"></span>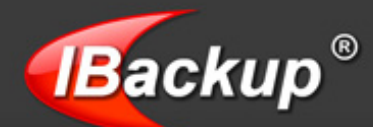

## **IBackup Support**

Pro Softnet Corporation, IBackup Division, 26115 Mureau Road, Suite A, Calabasas, CA 91302.

#### **Telephone**

1-800-949-3555 ext 3 within USA 1-818-251-4200 ext 3 outside USA Monday - Friday, 6:00 AM to 6:00 PM PST

**Fax**

1-818-878-9208

### **Email address**

[support@ibackup.com](mailto:support@ibackup.com) For more information visit: <http://www.ibackup.com/>